# 图书馆开通异地委托借阅操作流程

一. 登录 OPAC

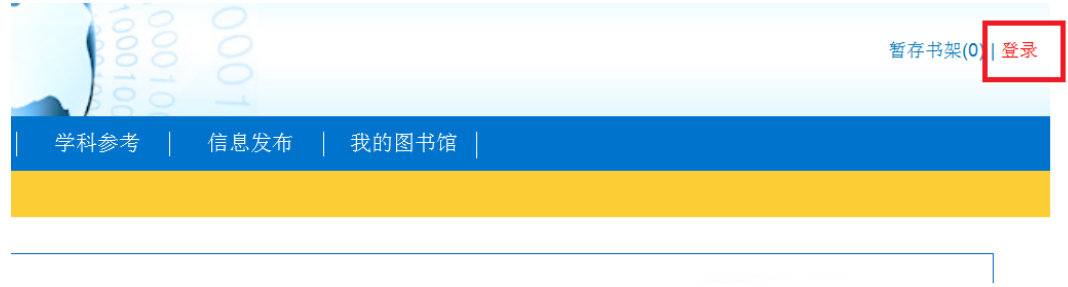

二. 完善个人信息

修改联系信息

读者需将 Email、手机号码等信息填写完整, 方便接收"委托到书邮件通知和短信通知"。

# 1. 验证 Email

进入"我的首页"--点击"修改信息"按钮

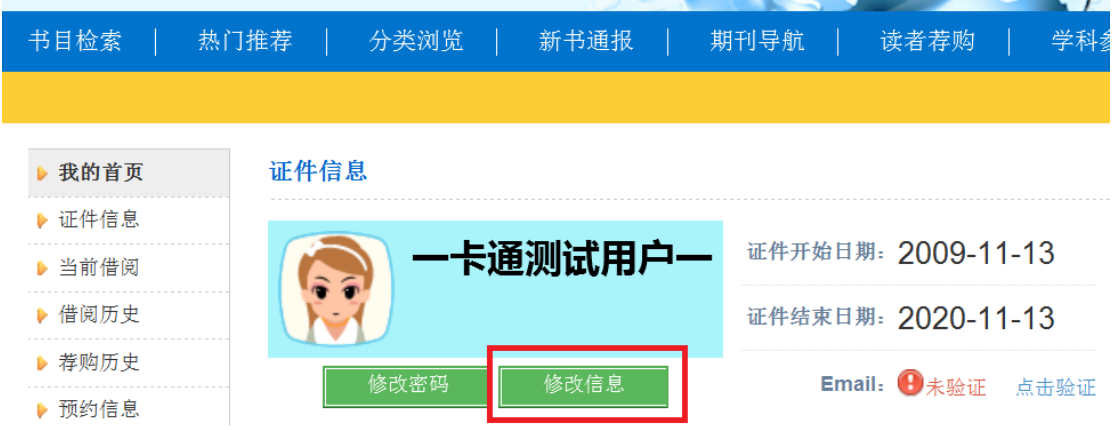

填写 Email (注意: Email 需填写南开大学邮箱, 校外邮箱有可能作为垃圾邮件被屏蔽)

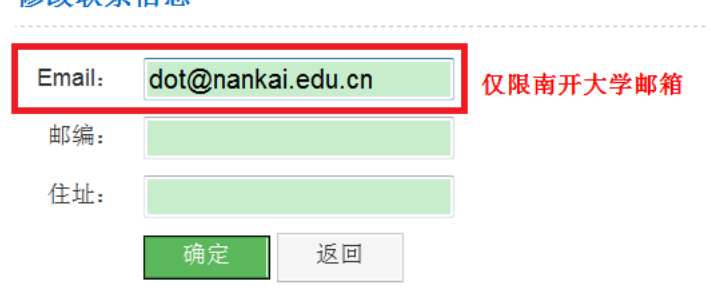

验证 Email

进入"我的首页"--点击验证

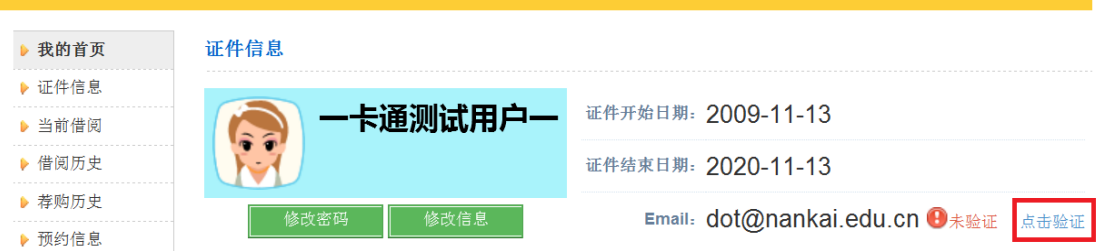

进入邮箱接收验证邮件,点击链接验证邮箱。如果链接不能点击,可将链接地址手工粘贴到 浏览器地址栏再访问。

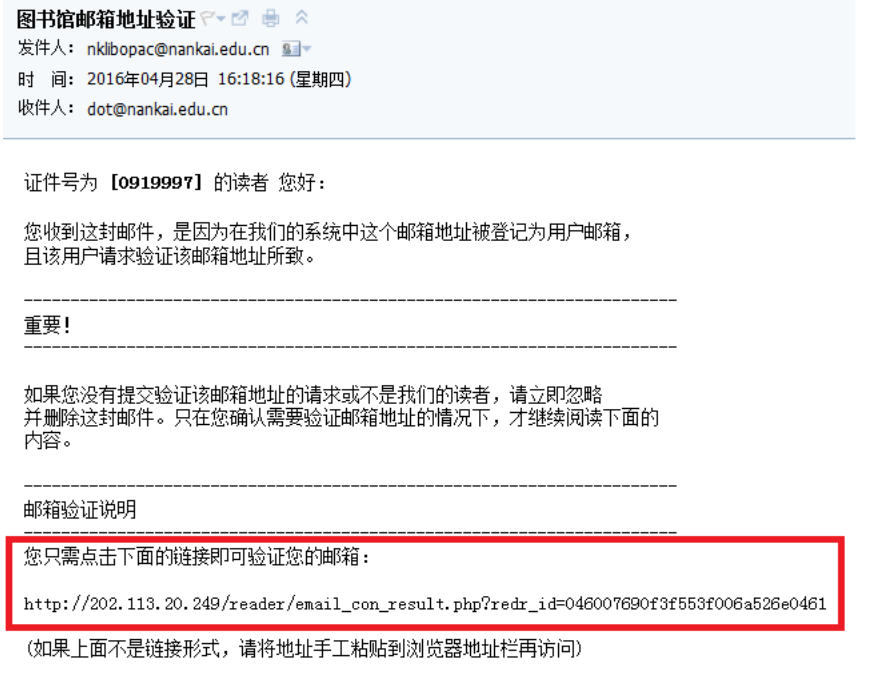

验证成功后再次进入我的首页,会显示"已验证"

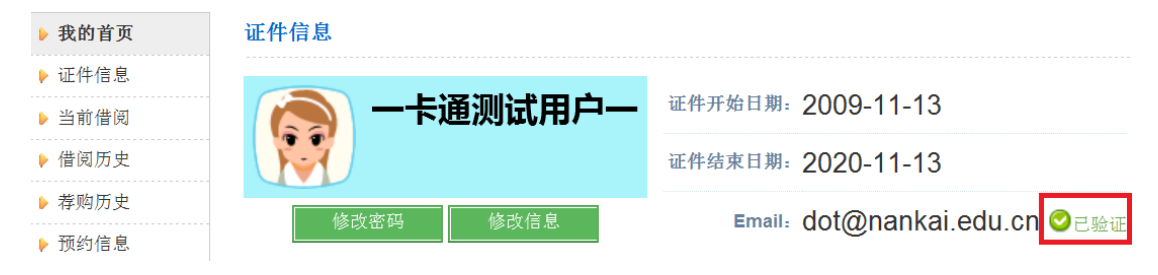

2. 验证手机号码、注册短信服务

登录我的图书馆一>短信服务,输入手机号码,点击"订购"

短信服务

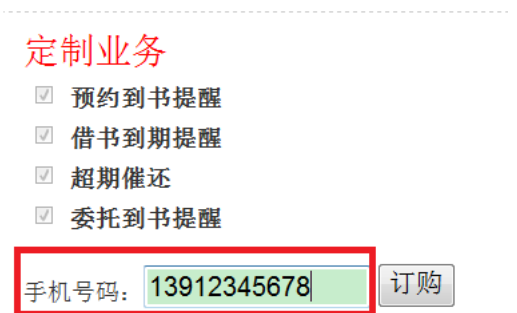

弹出以下页面,点击"确定"按钮

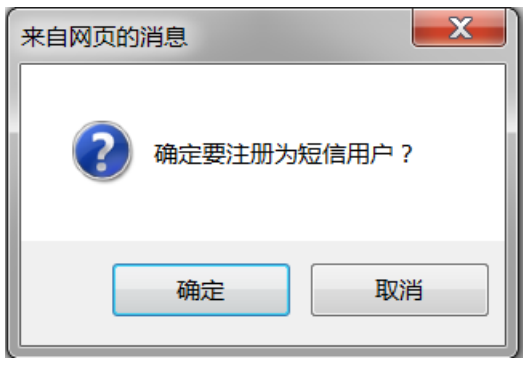

弹出以下页面,即为注册成功。 如需修改手机号码,修改号码后需点击"保存"按纽。

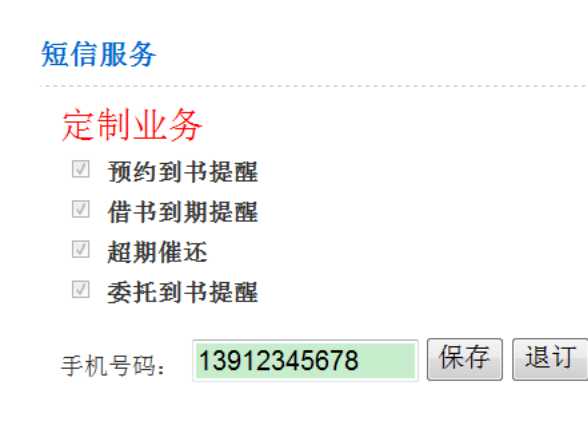

### 二. 完善个人信息后,可提交委托申请

检索图书--进入图书信息页面--点击页面下方"委托申请"

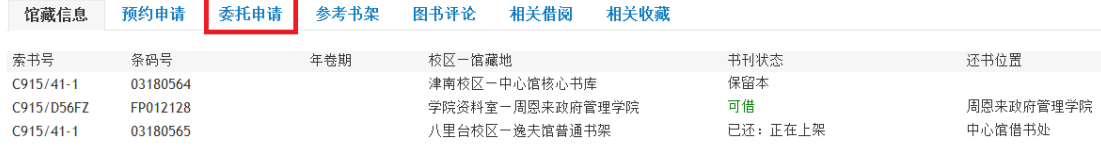

# 选择"取书地"(下图红色大方框处)

#### 点选"委托选项"(下图红色小方框处)

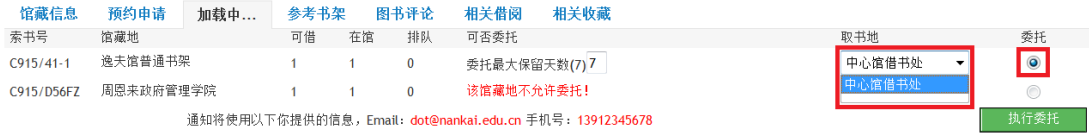

点击"执行委托",显示"委托申请成功"

委托申请成功!

您可以通过我的图书馆中查看您的委托记录

注意: "取书地"和"委托选项"都要选择,否则执行委托时会提示

请提交一个有效的委托申请请求!

## 三. 委托取消

如需取消委托申请,可登录 OPAC, 进入"我的图书馆--委托信息"自行取消。

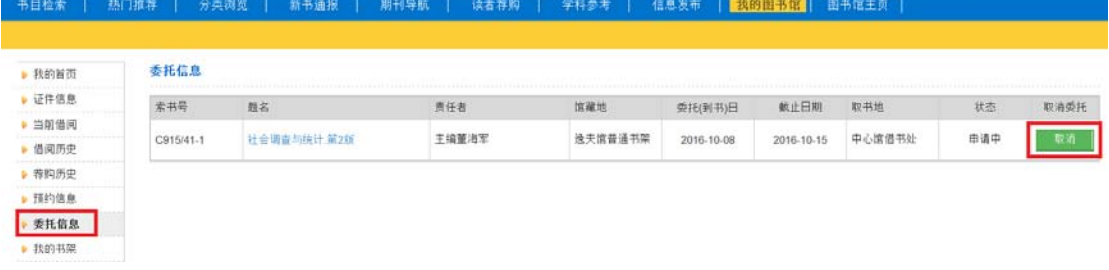

#### 四. 委托图书状态查询

提交委托申请后,读者可登录 OPAC--我的图书馆--委托信息栏查询委托图书的当前状态

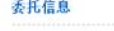

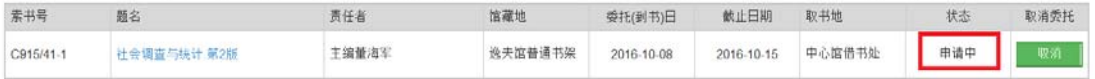

委托信息

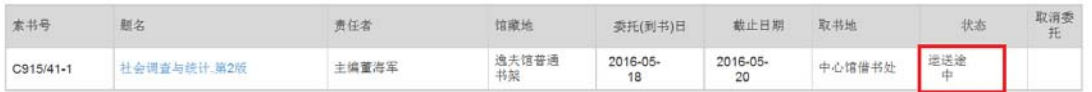

# 注意: 委托状态是"申请中",可以取消委托; 委托状态是"运送途中", 不可取消委托

# 五. 委托到书邮件、短信通知

如读者已在 OPAC 上面注册了 Email、手机号码,会在委托到书后收到邮件和短信通知。 1. 邮件

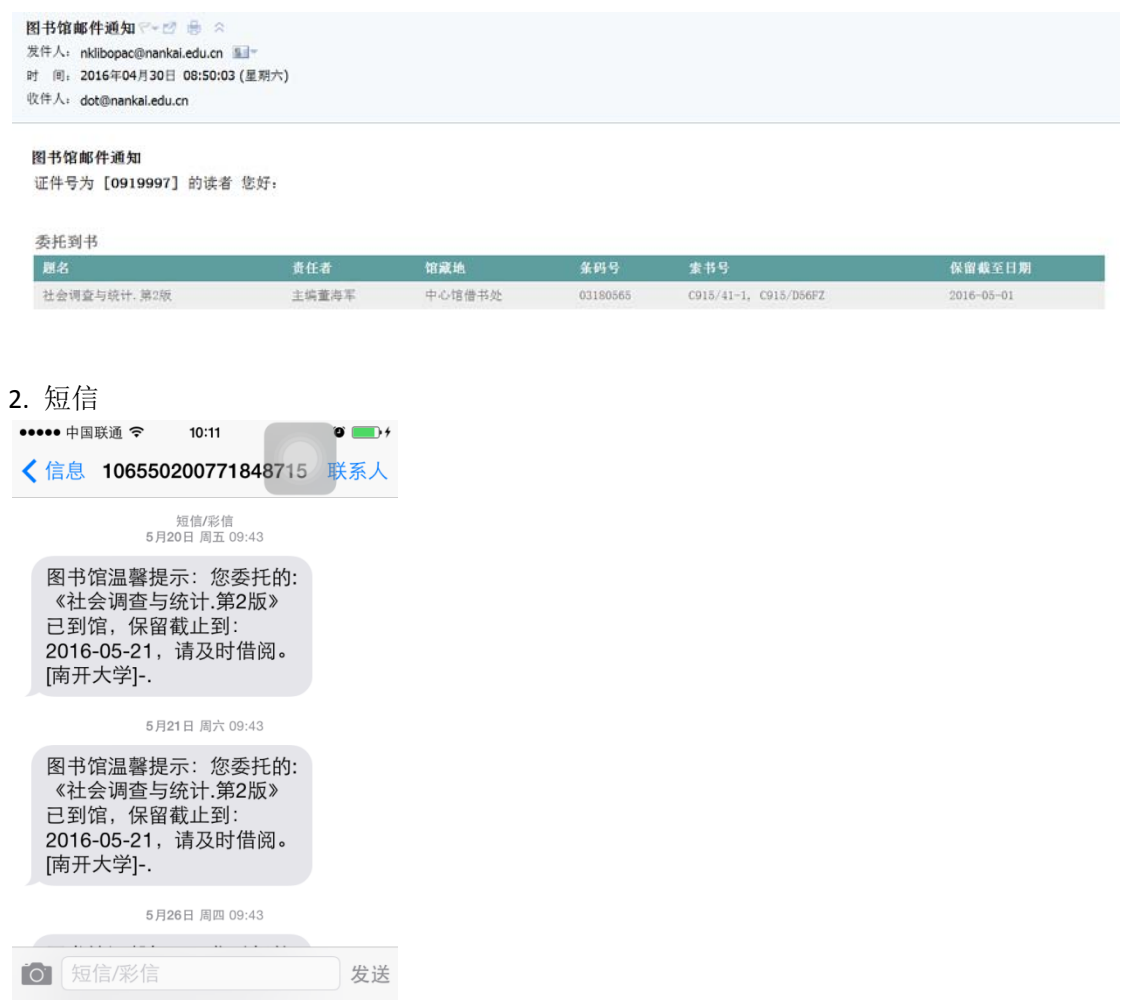

六. 借出图书

读者可前往"提交委托申请"时选择的取书地,借出图书。